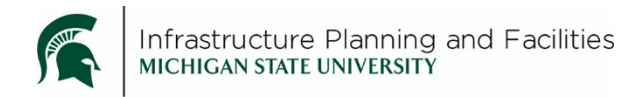

### **Purpose**

Instructions for searching for, reviewing and using the Safety Data Sheets in Meridian Explorer.

### **Participants**

IPF Departments and Crews (referred to here as IPF Shops) using and managing Chemicals/Products with MSDS/SDS information.

# **Procedure for ACCESSING the MSDS/SDS files**

1. **Open** the [Facilities Information Tool \(FIT\)](https://apps.gis.msu.edu/facilities-information-tool/main/#/home) and click on [Facility and infrastructure documents](https://apps.gis.msu.edu/facilities-information-tool/main/#/historicalarchives)**.**

MICHIGAN STATE UNIVERSITY Facilities Information Tool Quick Links

# **Facilities Information Tool**

This application was created to allow you access to current and historical facility and infrastructure related information maintained by Michigan State University. The information comes from a variety of systems used to manage the planning, design, construction and maintenance of facilities and infrastructure. These systems include FAMIS, Meridian (EDMS), the (SDI) and Facility and Infrastructure Projects.

This application is used by staff from all over the University who need to lookup building numbers, determine when structures were built, search the comprehensive database of projects related to each facility and associated documentation, find building floorplans, determine where facilities are located and much, much more.

Some information may require authorized access and in general is indicated by a ● icon. Access is available to University employees with a legitimate need. For assistance please refer to the 'Request Secured Access' link below.

## Buildings data

- Q Buildings
- Q Building additions
- Q Building complexes
- Q Building addresses
- Q Definitions

Mone

## Current activity reports

- 書 Building/Additions In construction
- A Building/Additions In design
- A Building/Additions In planning or study

## Facilities data reports

#### <u>Document management</u>

- Q A Facility and infrastructure documents
- Q Project database • Q Land entities
- C Capital project procedures

2. Click on **Safety Data Sheets**.

More MSLI faoility

Facility and Infrastructure Documents current and historical reports, documents and drawings

A collection of pre-filtered searches that allow users to access documents such as Unit Reports, Construction Standards, Building Floor Plans, and project related documents and drawings via Meridian Explorer based EDMS.

All information in this system requires a username and password for access. If you do not have a username and password currently, please refer to the Help section on our home page.

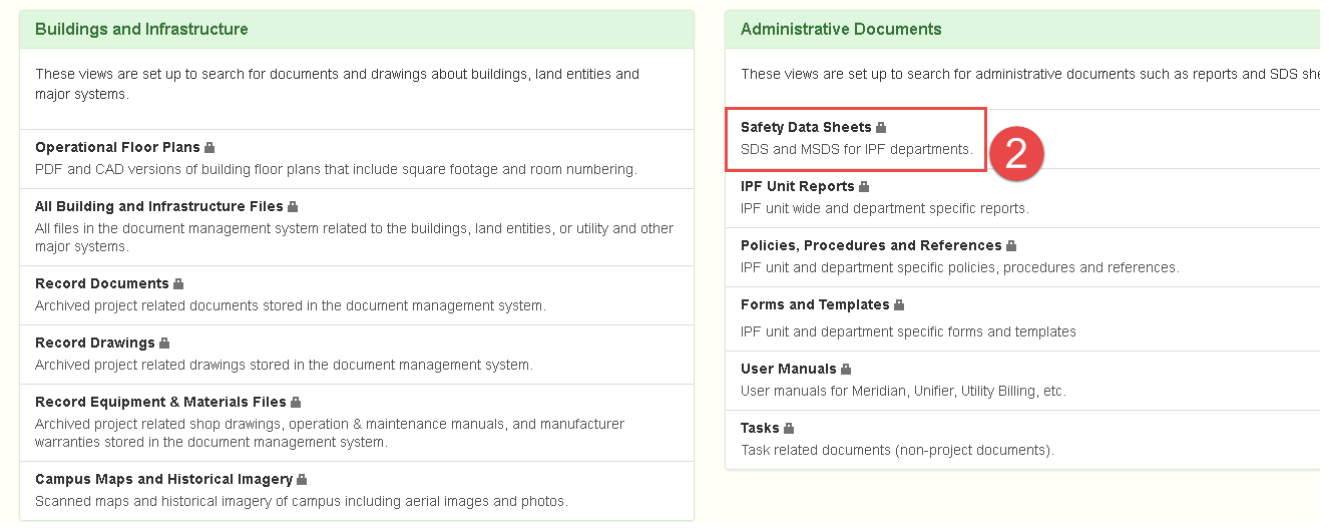

- 3. This will open [Meridian Explorer](https://dms.ipf.msu.edu/BCEnterprise/?VIEWID=DOC_6DF12) and the IPF Safety Data Sheets in a browser window.
- 4. Type **campusad**\ in front of your **MSU Net ID and password to log in.**
	- × **Windows Security** Connecting to dms.ipf.msu.edu. campusad\yourmsunetid \*\*\*\*\*\*\*\*\*\*\* Domain: campusad Remember my credentials OK Cancel
- 5. When Meridian Explorer opens, it will be loading all the SDS information, so it may take a moment for the lists to populate and pull up.

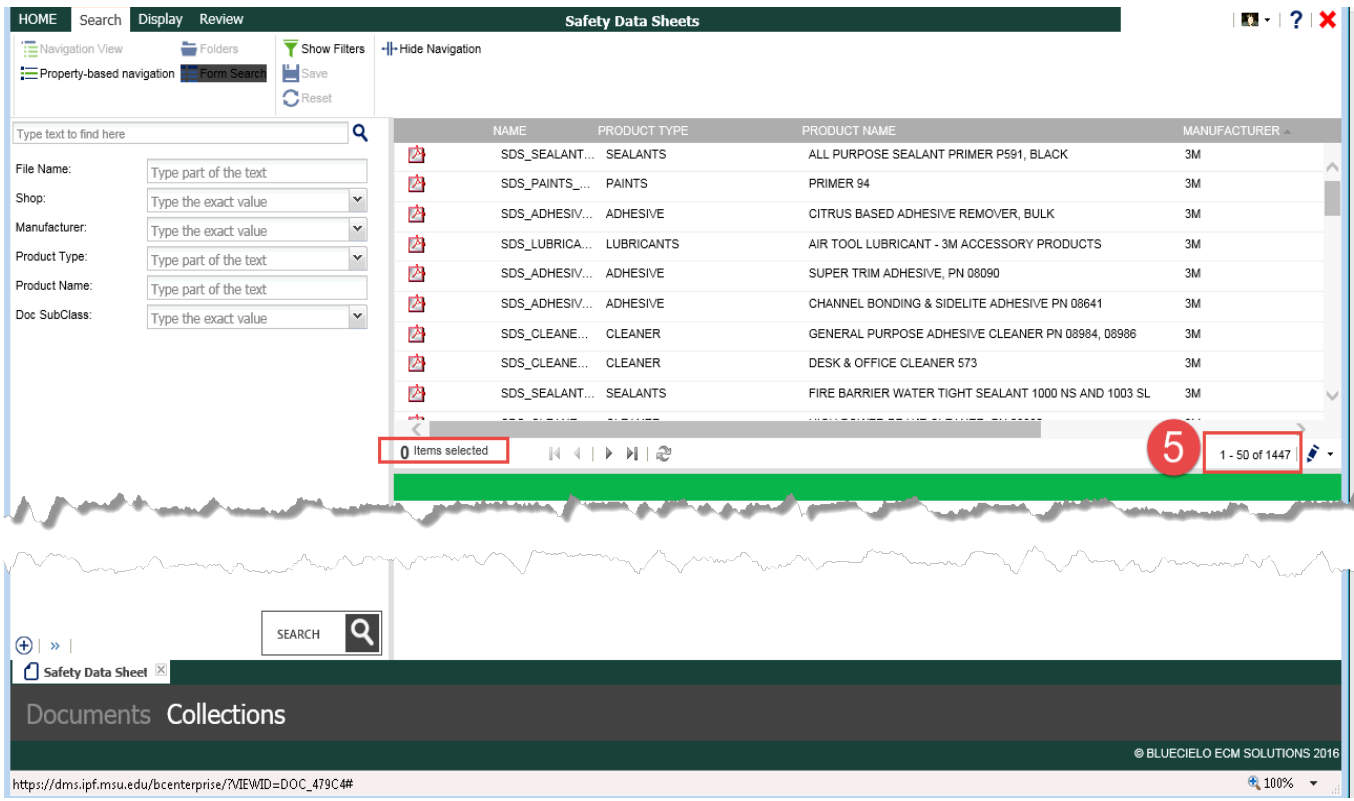

After the SDS information is loaded, you can then start to filter down to what it is you are looking for using the search filters on the left.

# **Procedure for SEARCHING for the MSDS/SDS files**

There are two different ways to search:

- 1. **Form Search** Uses type in/drop down look up lists.
	- a. **Fill in** one or many combinations of the searching fields. Once you fill in one field, the other fields will display only valid options.
	- b. Click **Search**
	- c. Results will display on the right

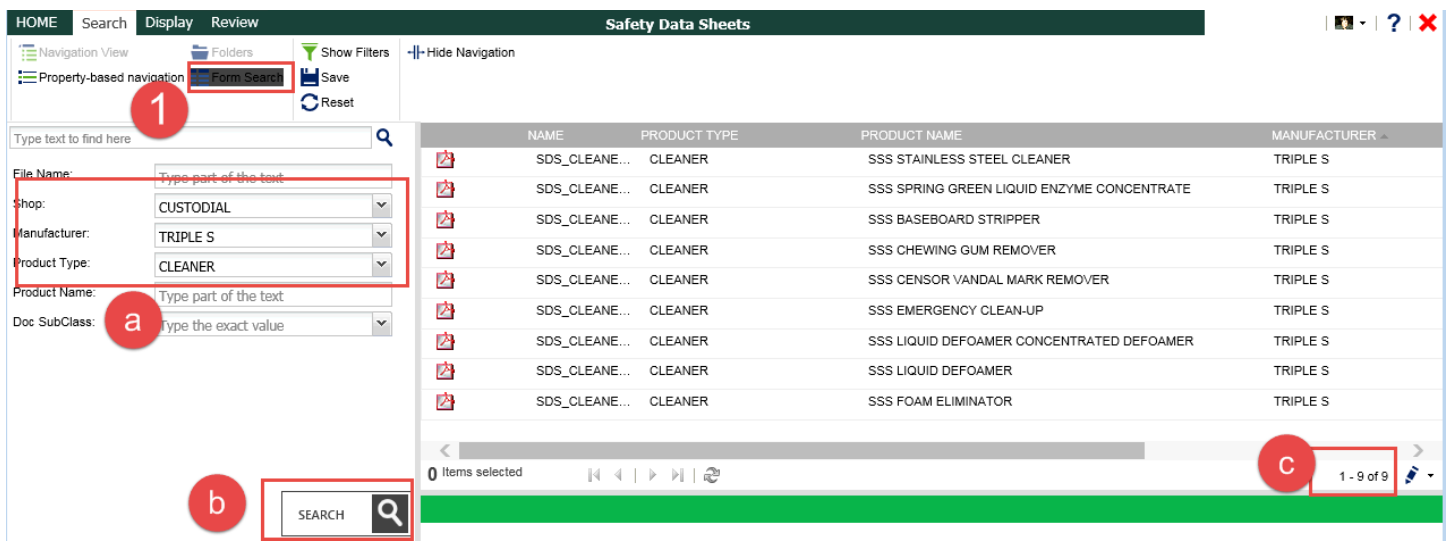

### 2. **Property-based Navigation** – uses check boxes to search

- a. **Check** one or many combinations of the searching fields. Once you select one field, the other fields will display only valid options.
- b. Click **Search**
- c. Results will display on the right

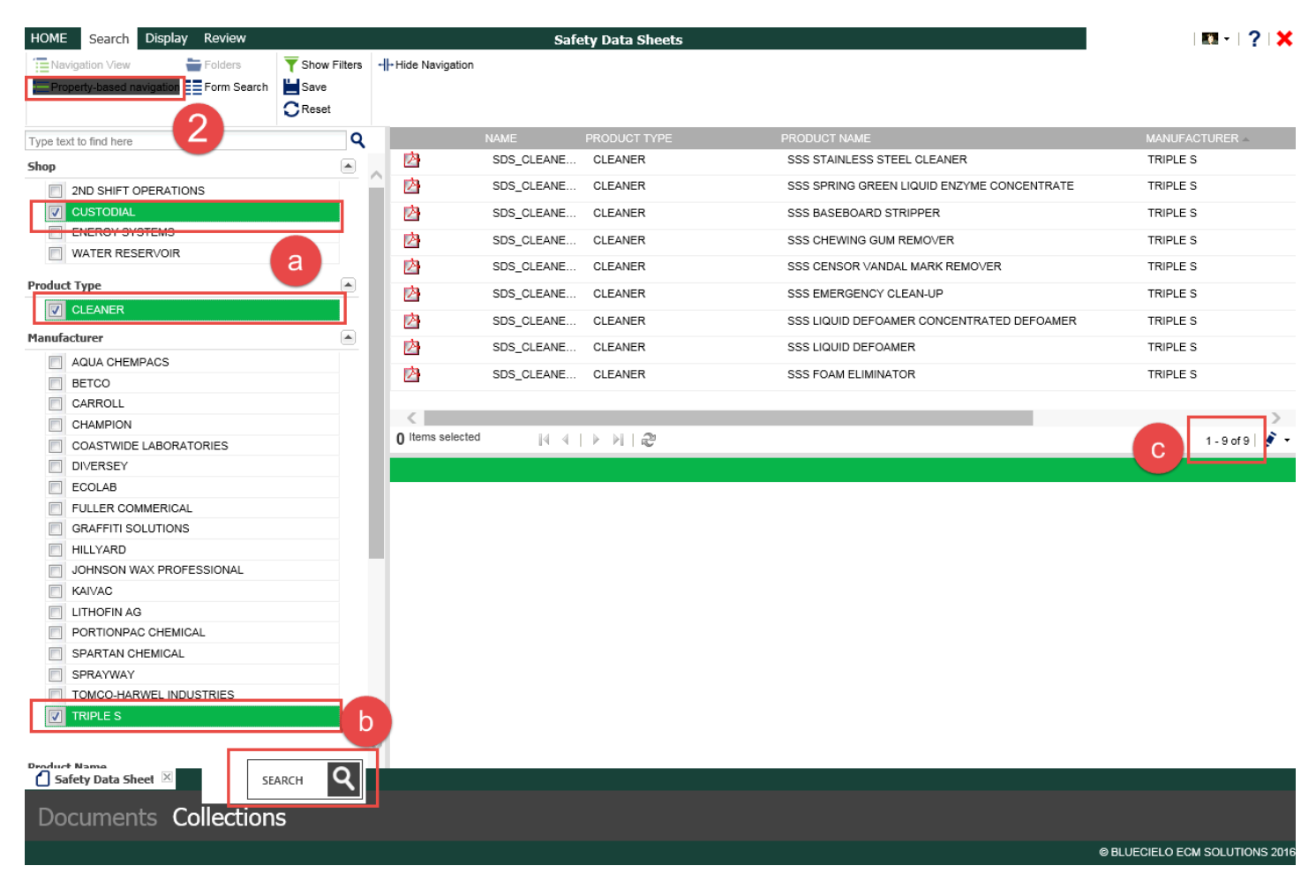

### **Procedure for VIEWING the MSDS/SDS files**

3. Click on the row that contains the SDS file you want to view. It will show up in a viewer window that you can use tools to zoom in, save or print.

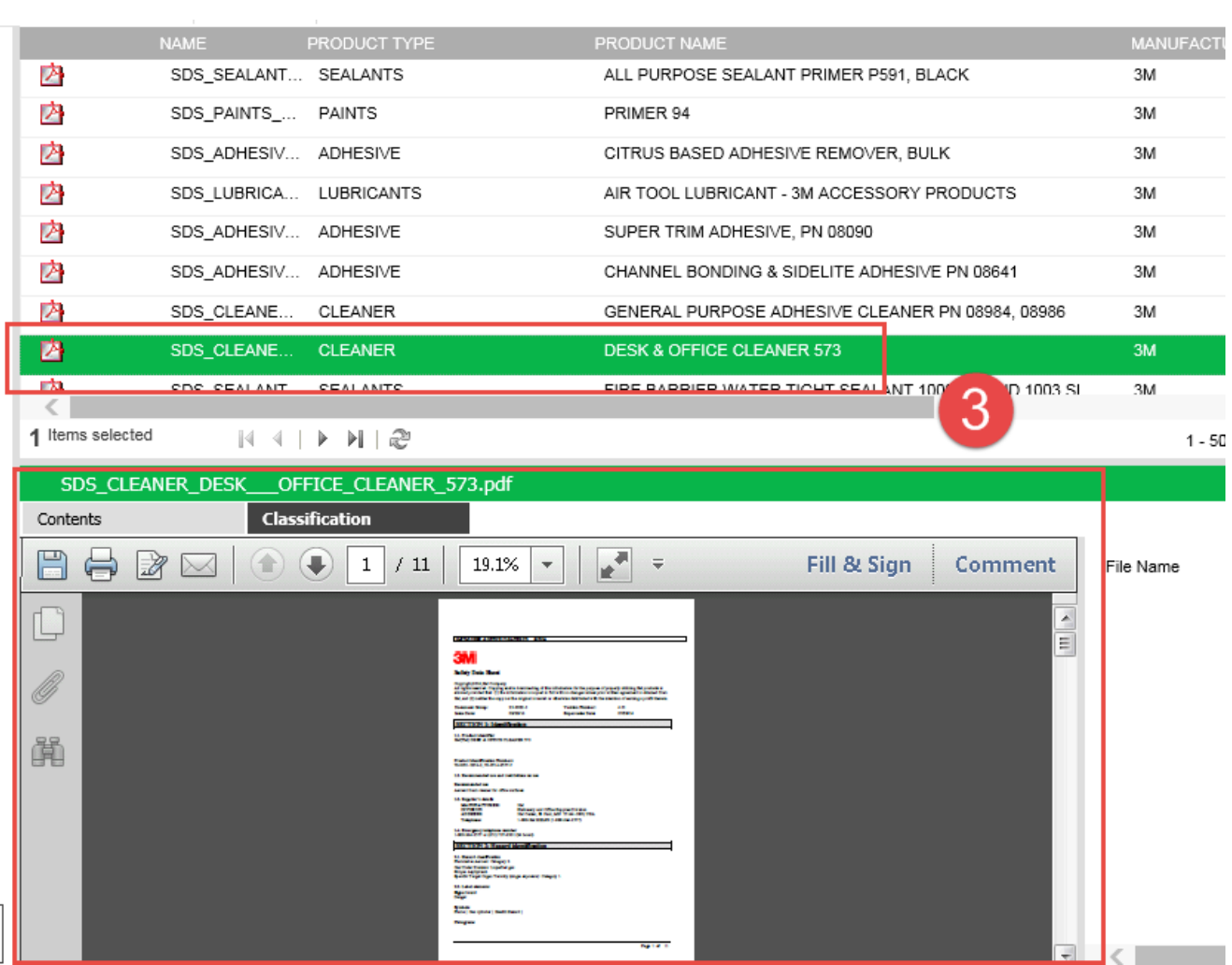

4. Or, you can download the file using the Explorer tools.

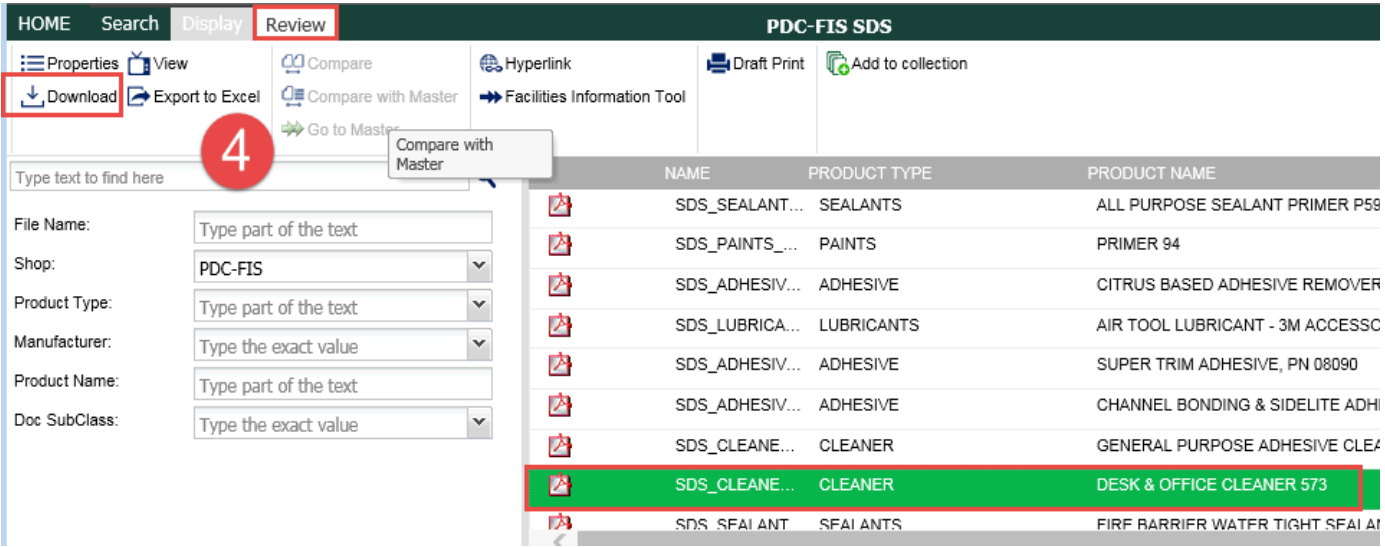

5. Set the download location and options

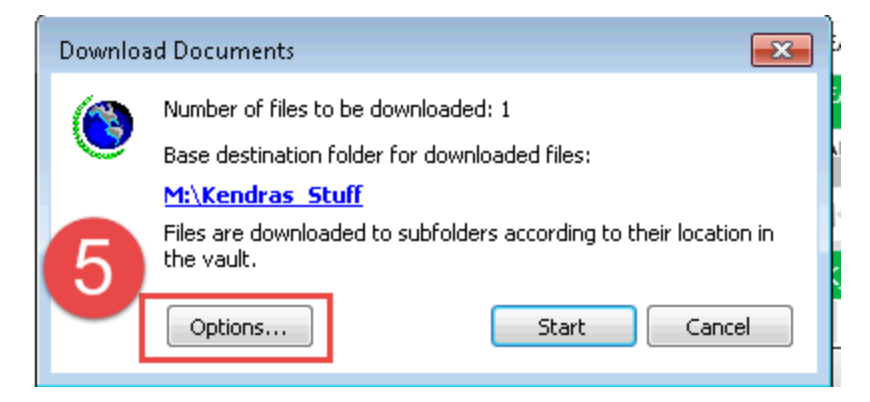

6. Browse to the location you want the file to be saved. Make any other changes necessary for furture downloads. Click **Apply**, then **OK**.

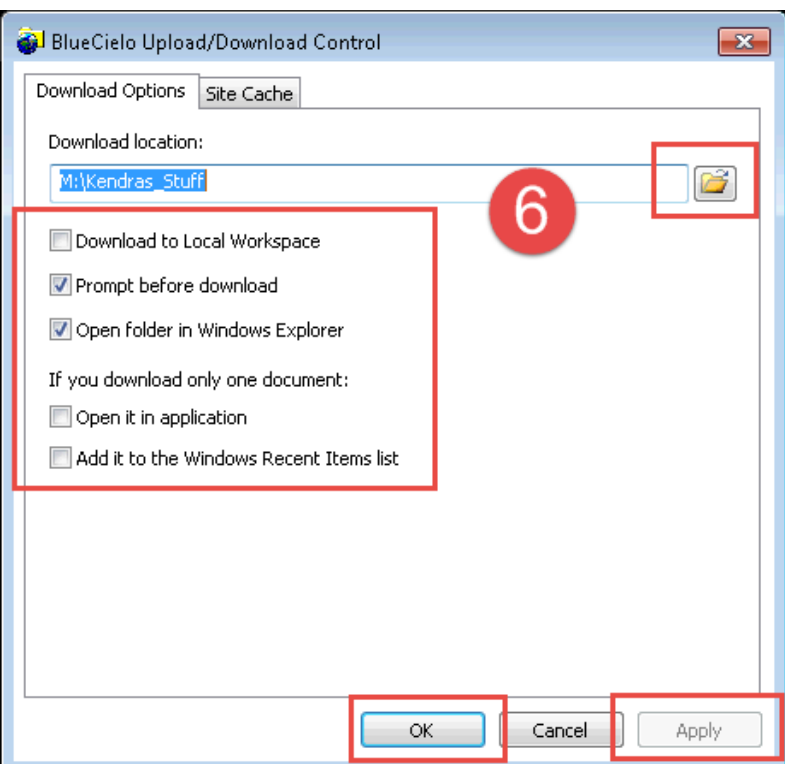

#### 7. Click Start

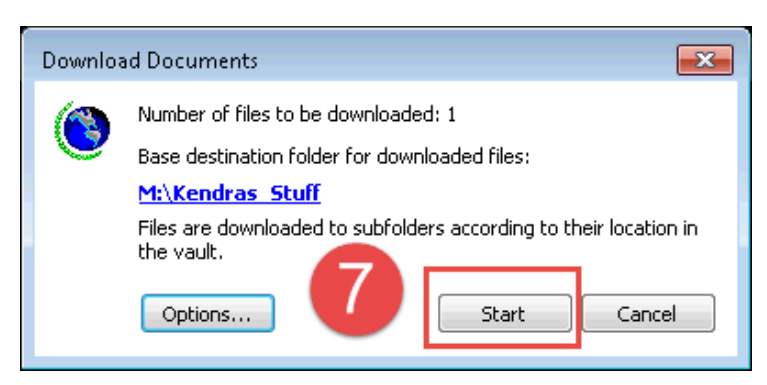

The folder containing the downloaded file will open and you can double click to open the file.

# **Procedure for SAVING SEARCHES**

Supervisors may want to quickly get to the SDS information they care most about quickly. To access the saved searches, you will have to go to the Meridian Explorer homepage.

#### 1. After performing your search, click **Save**.

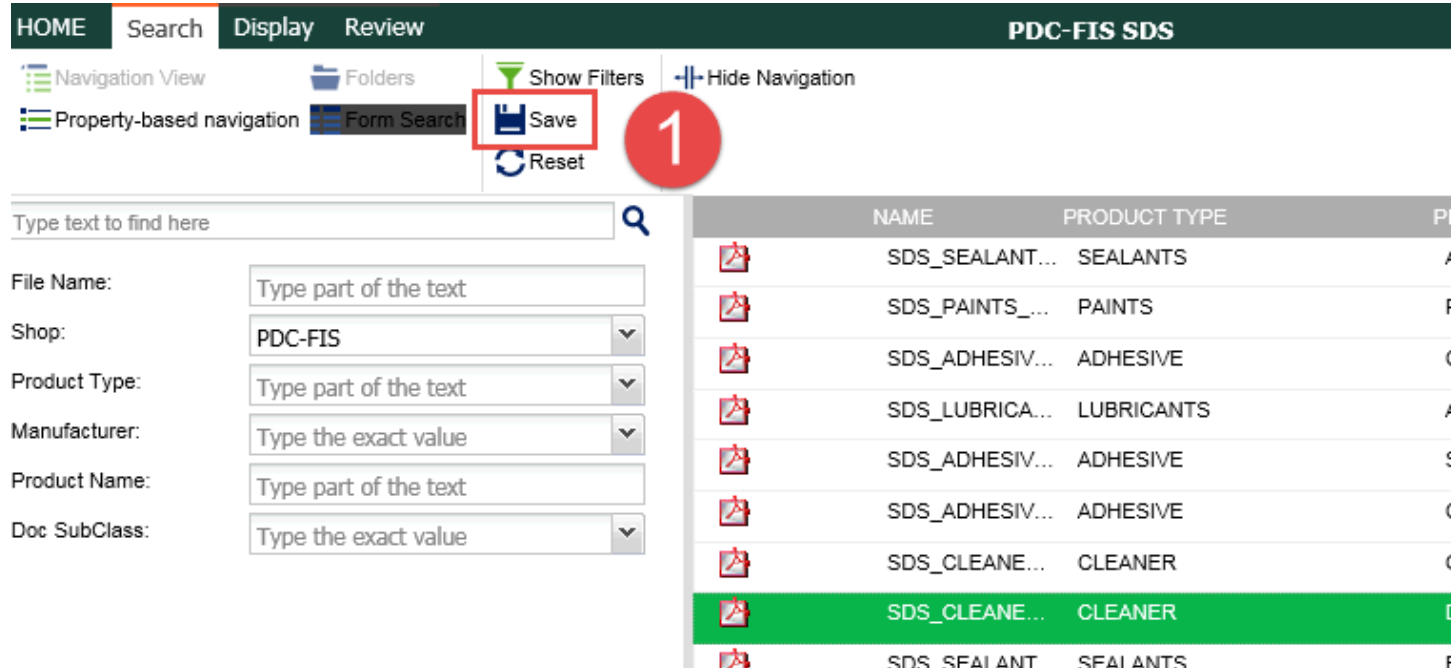

### 2. **Name** your saved search and click **OK**.

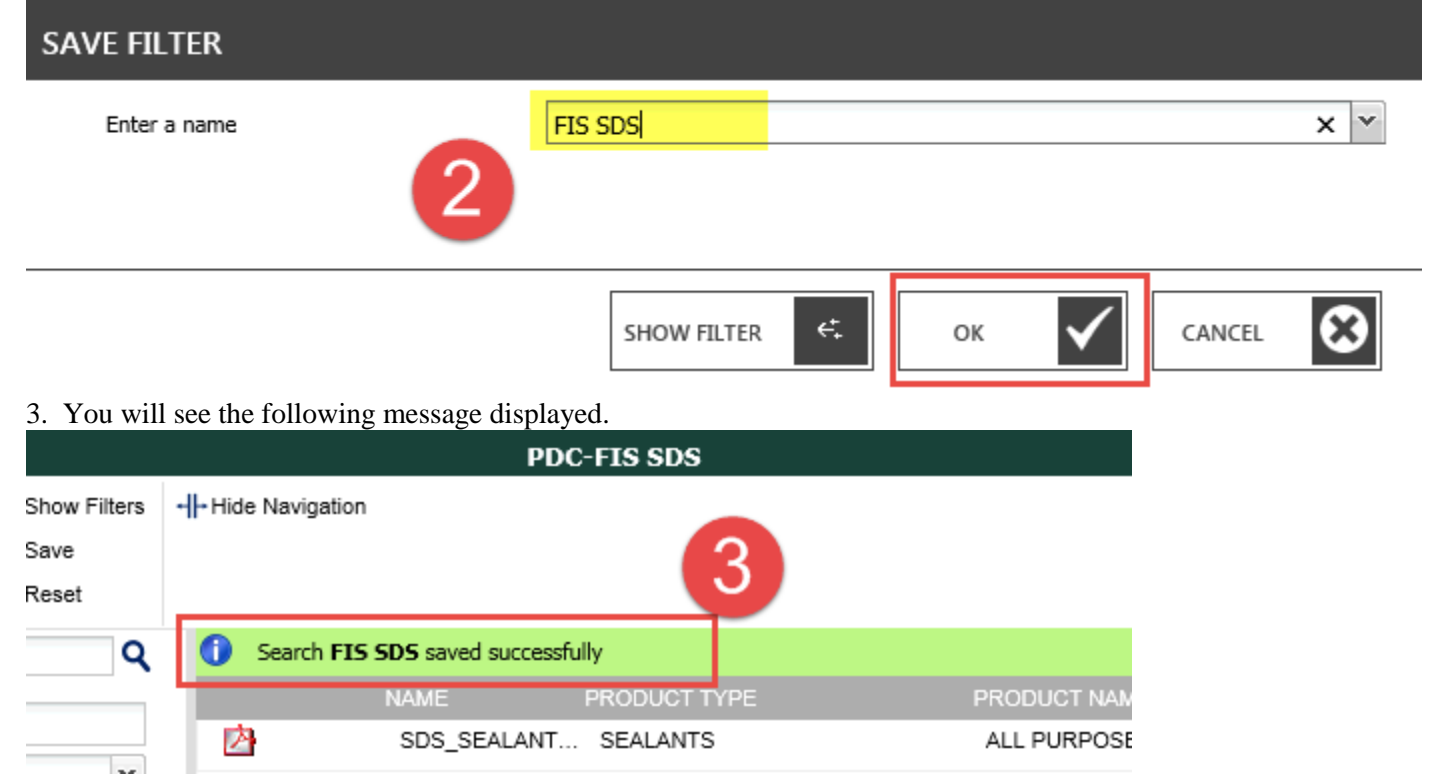

1. Once you are in the Safety Data Sheet View in Meridian Explorer, click on the **HOME** button to access the saved searches.

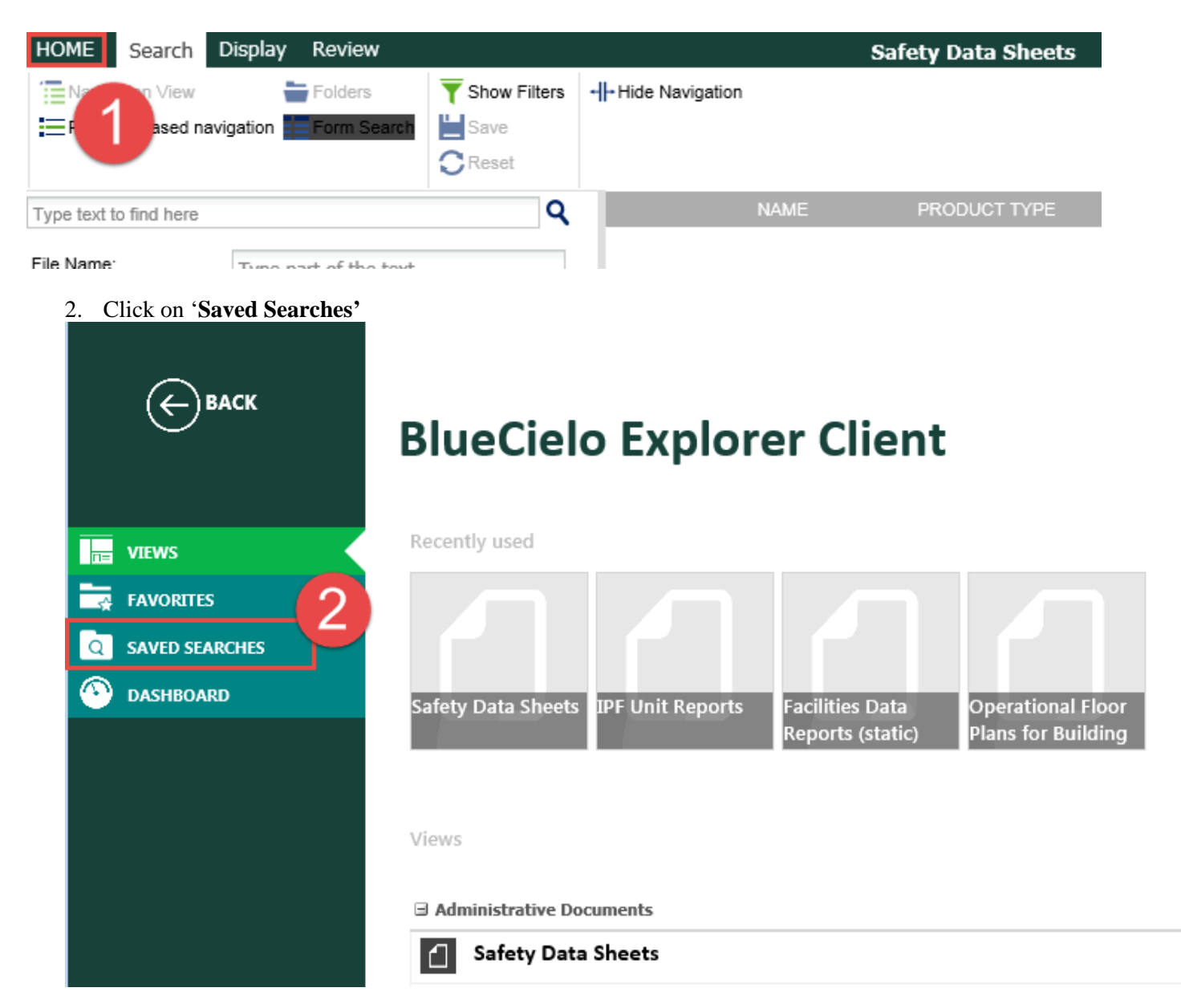

3. Click on the Saved Search you want to access.

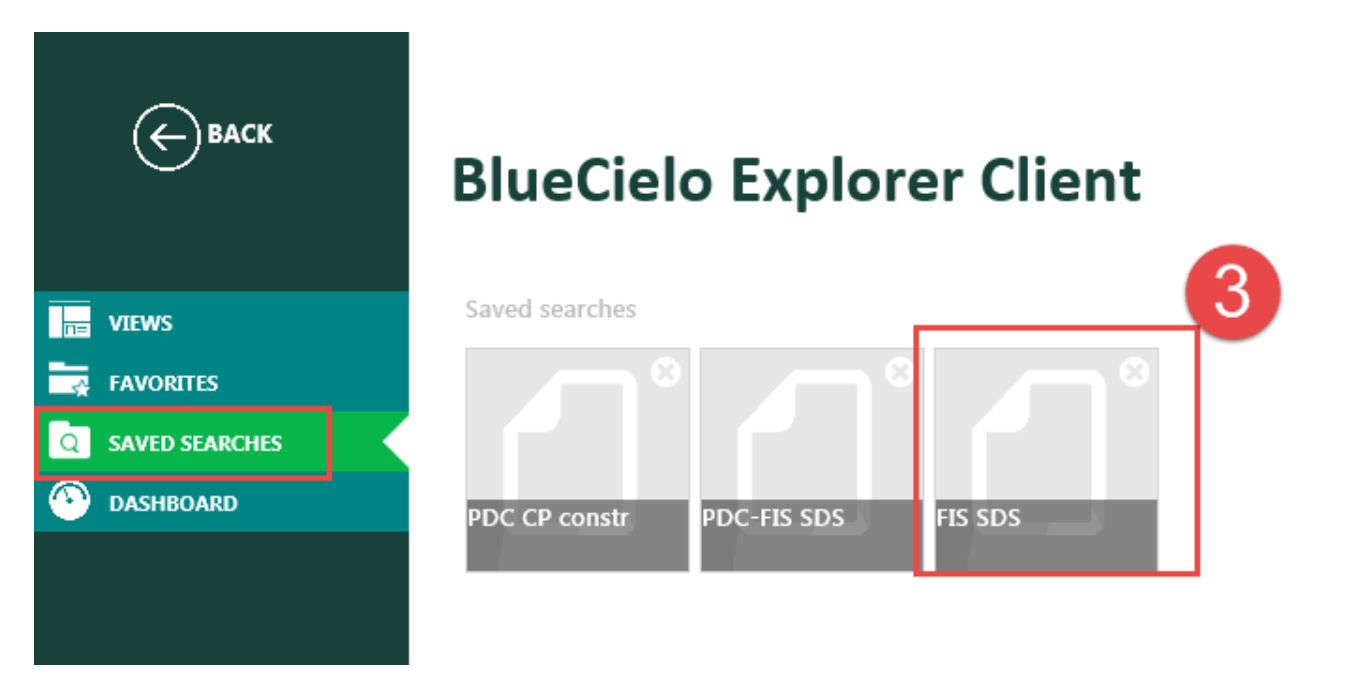

4. This will open your Saved Search. You can further filter the results from here if needed.

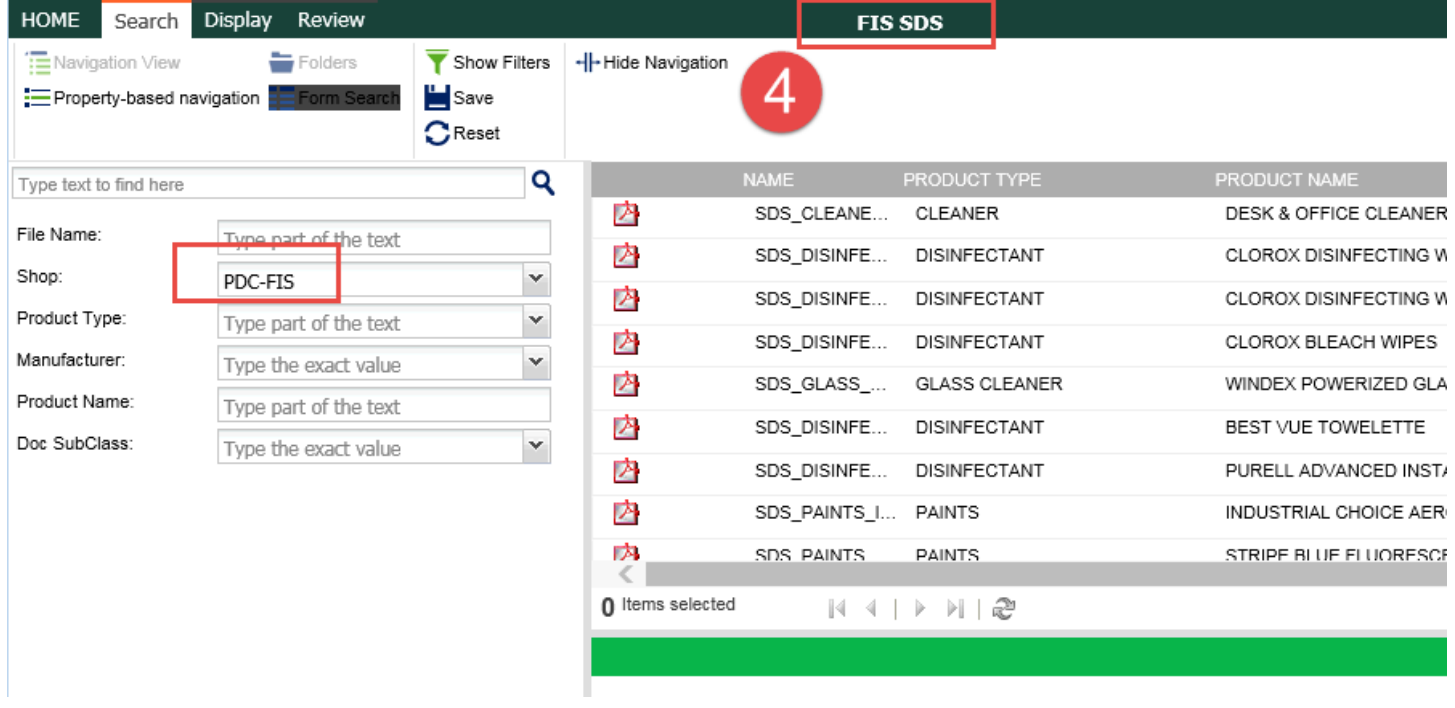

# **Procedure for EXPORTING SDS LISTS**

To export your search results to an excel sheet:

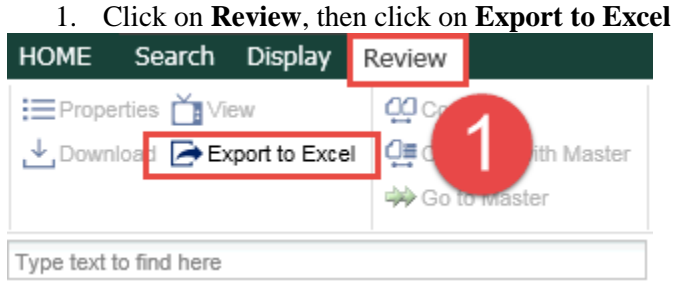

2. The first time you export an excel, you will need to set your preferences. a. **General** - Give your file a name

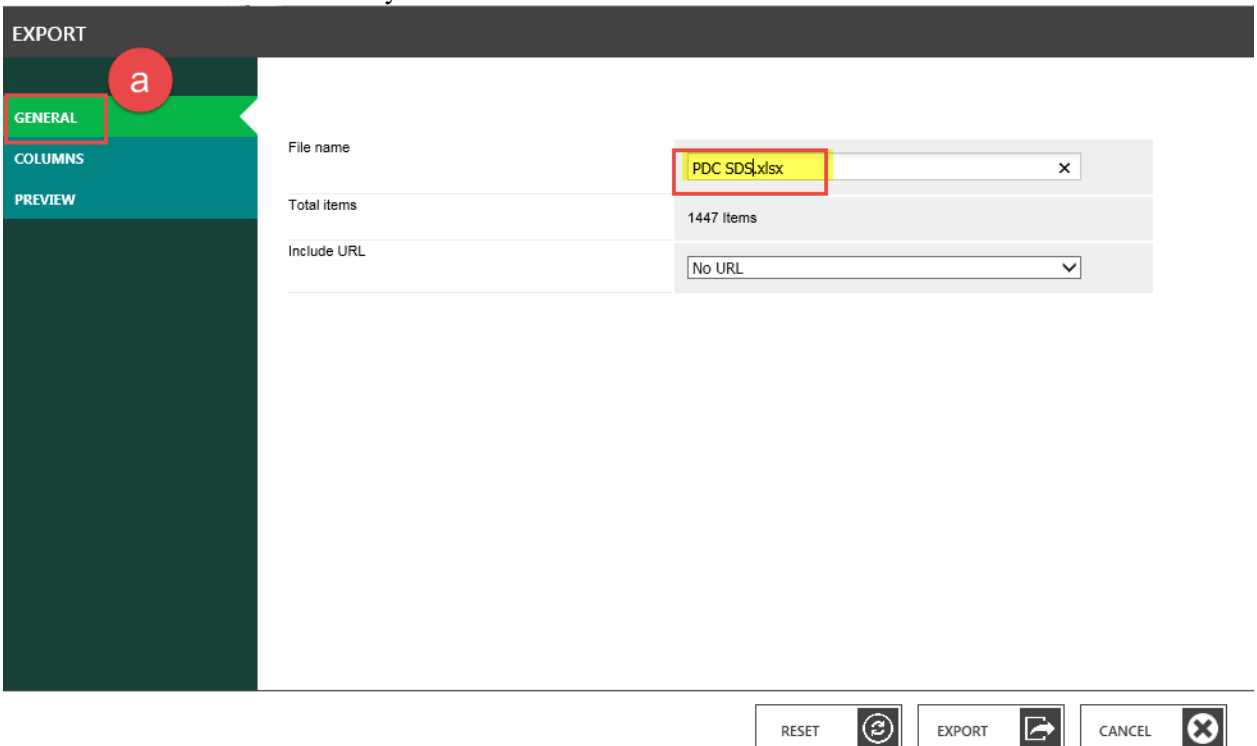

b. **Columns** – Select the columns that should appear on your excel. Use the toggle buttons in the middle to make your list match the following..

RESET

 $| \circledS |$ 

EXPORT

G.

CANCEL

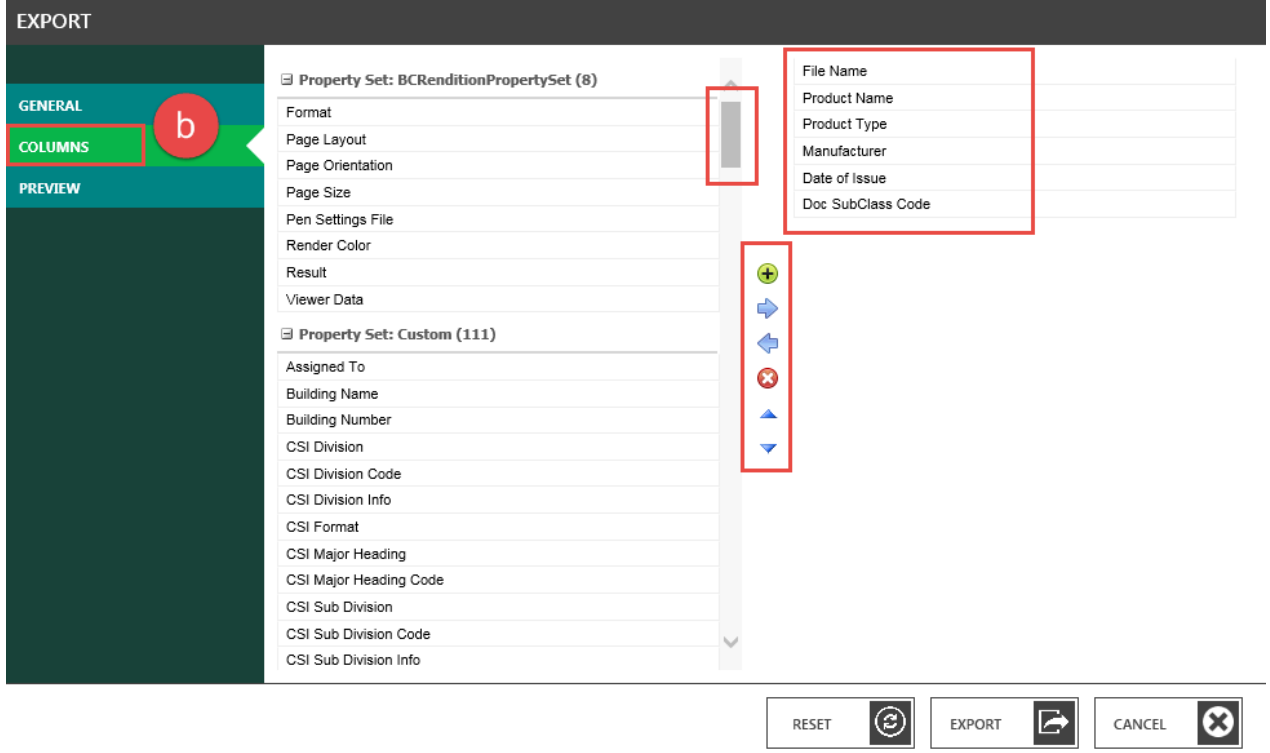

- c. **Preview** you can see what the excel will look like (without the actual data)
- d. Click **EXPORT**

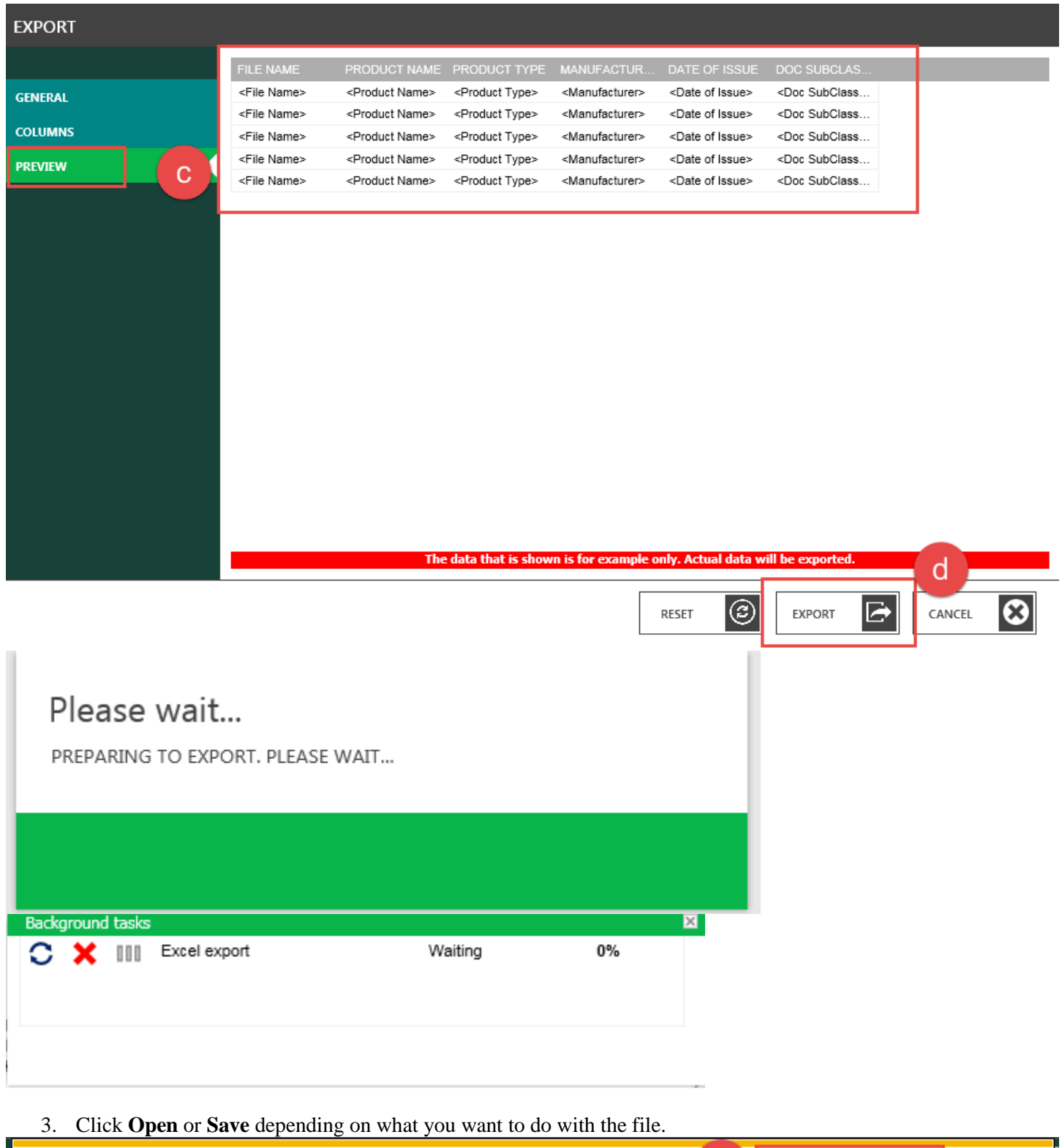

The excel will be a great and easy tool to review your area's chemicals and keep the list up-to-date via relaying changes necessary to the Occupational Safety and Compliance office.

Do you want to open or save FIS SDS.xlsx (5.21 KB) from dms.ipf.msu.edu?

З

Open

Save

 $\overline{\phantom{a}}$ 

Cancel

 $\times$ 

Created by: Kendra Schroeder | **kschroeder@ipf.msu.edu | 517-432-0325** Created: September 2017 Updated: 06/2019